# 申请人用户网报使用手册

## 一、登录界面简介

申请人登录中国教师资格网([http://www.jszg.edu.cn](http://www.jszg.edu.cn/)),将看到中国教师资 格网首页如下图:

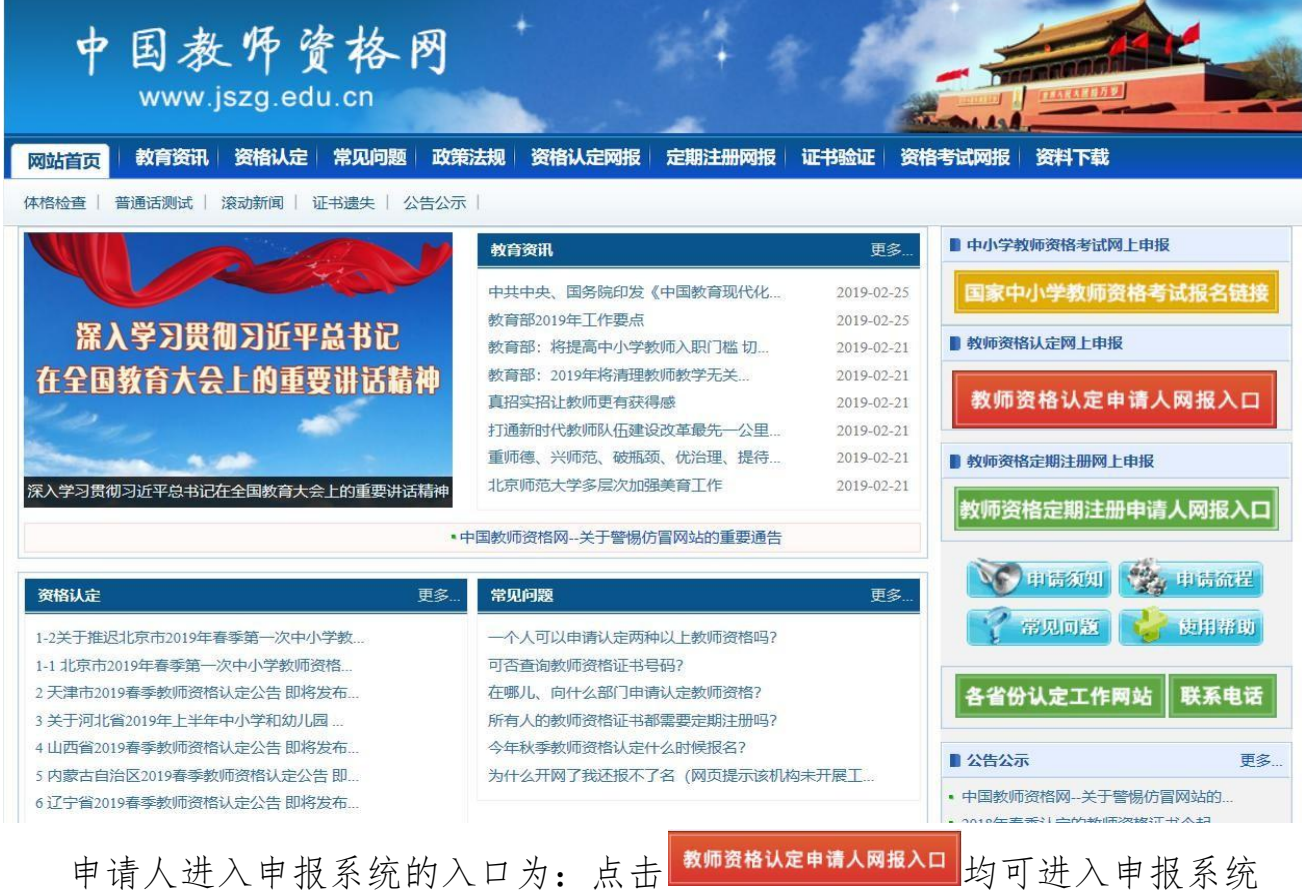

登录界面:

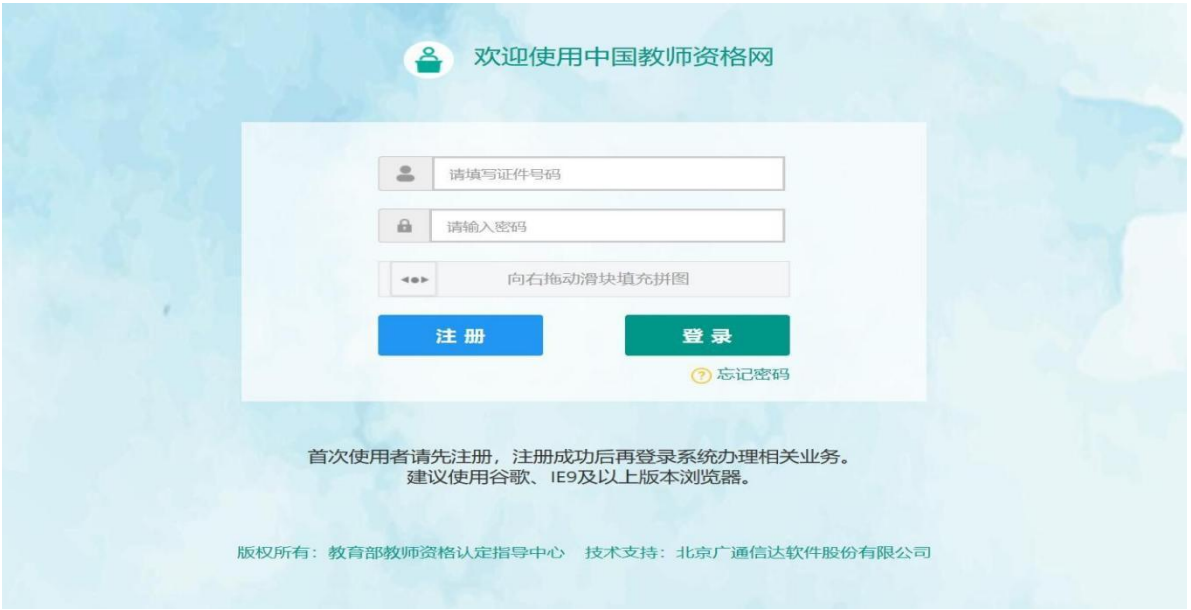

#### 1. 申请人账号注册、忘记密码

#### **1.1** 账号注册

申请人在首次登录本申报系统须注册账号,点击登录页面中 <sup>注册</sup> 按钮, 将出现实名注册界面:

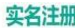

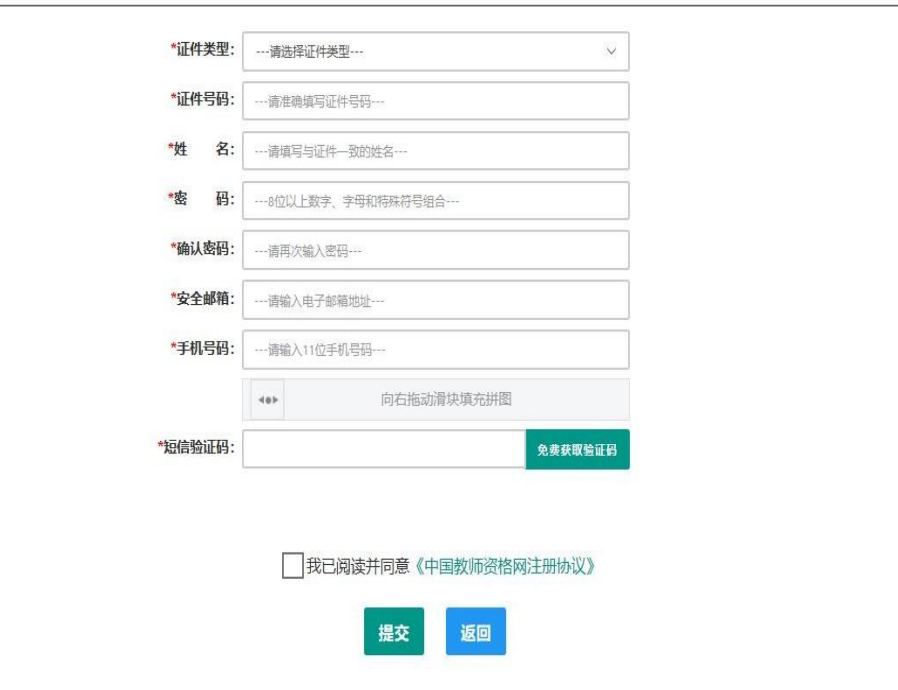

操作步骤:

- (a) 请先点击页面下方《中国教师资格网注册协议》按钮, 仔细阅读"中国教师资格网用 户账号注册协议",并点击 期 转钮,后点击 郑 按钮,关闭本页面。
- (b)账号注册,请选择符合自己身份的证件类型(持有身份证的中国公民, 证件类型须选择"身份证"),准确填写所选择证件类型对应的证件号码 及姓名。
- (c)请设置登录密码,密码设置要求为 8 位以上数字、字母和特殊符号组合 (特殊字符请从"#、%、\*、-、\_ 、!、@、\$、&"中选取),并再次输 入登录密码以确认。
- (d)请设置个人电子邮箱,用于找回密码。
- (e)请输入 11 位手机号码,用于找回密码及身份验证。

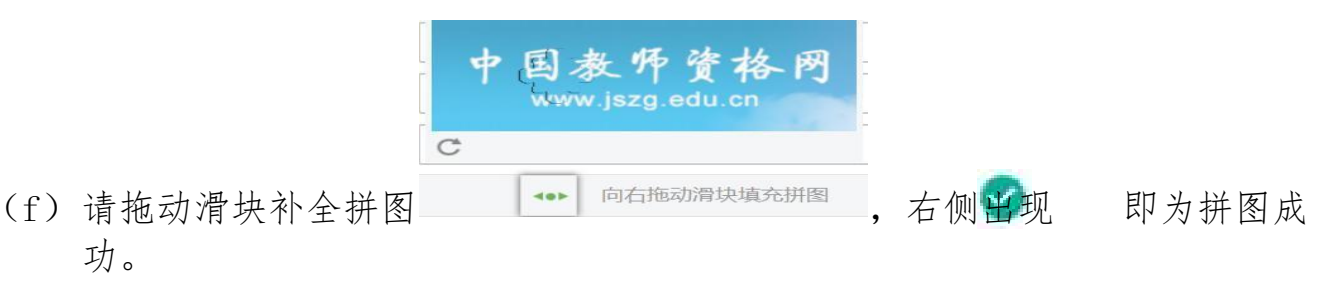

- (g) 请点击 <sup>R费取输品</sup>按钮, 获取短信验证码, 并填写在信息框中。
- (h) 请在 同我同意(中国教师资格网注册协议)中的选框中勾选, 点击下方的 <sup>提交</sup>按钮, 完成 账号注册。
- (i)账号注册完成,请点击 登录页面。

### **1.2** 忘记密码

如果遇到忘记密码的情况,申请人可点击登录页面中的 商忘记密码按钮,进入密码 重置界面,

忘记密码

解决密码请忘涂径如下:

```
1.自助重置密码:选择本人持有证件的证件类型,正确输入与之对应的证件号码及姓名,拖动滑块补全拼图,点击"下一步",您可以看到两种密码重置方式:
```
(a) 邮件重置密码 (b) 短信验证重置密码, 通过选择不同的密码重置方式来完成密码重置。

通过邮件重置密码:您将在注册邮箱收到一封密码重置邮件,点击邮件中的链接地址进行密码重置。(如果注册时邮箱填写错误,请认定机构(申请人所属教育局)协助将邮箱改成正确的, 然后再按照自助重置 密码的方式操作。)

通过镇信验证重置率码·清你按照页面捍示进行操作

2.人工重置密码:请将身份证件正、反两面复印在同一张A4纸上,在复印件上注明"教师资格认定重置密码",并手写姓名、身份证号码、联系电话、接收密码电子邮箱,传真至010-58800134,如需人工咨 询, 请拨打010-58800171。

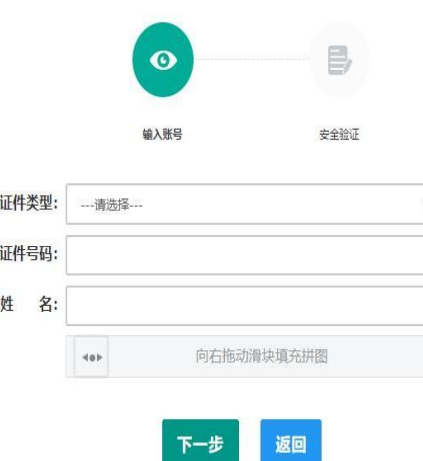

选择本人持有证件的证件类型,正确输入与之对应的证件号码及姓名,拖 动滑块补全拼图, 点击"下步", 您可以看到两种密码重置方式:

(a)邮件重置密码(b)短信验证重置密码,通过选择不同的密码重置方 式来完成密码重置。

通过邮件重置密码: 您将在注册邮箱收到一封密码重置邮件, 点击邮件中的链 接地址进行密码重置。(如果注册时邮箱填写错误, 请认定机构(申请人所属教育 局)协助将邮箱改成正确的, 然后再按照自助重置密码的方式操作。)

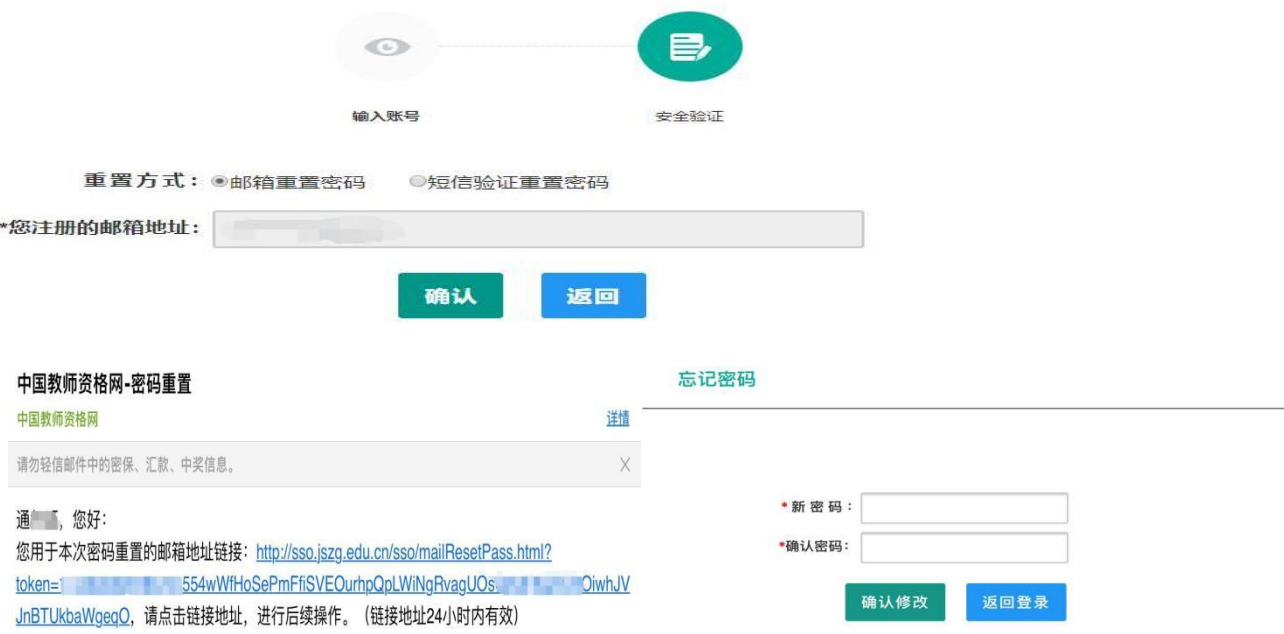

通过短信验证重置密码:请您输入短信验证码,填写新密码,确认新密码后点击 按钮。

人工重置密码: 请将身份证件正、反两面复印在同一张 A4 纸上, 在复印件 上注明"教师资格认定重置密码",并手写姓名、 身份证号码、联系电话、接 收密码电子邮箱, 传真至 010-58800134, 如需人工咨询, 请拨打 010-58800171

## 2.申请人登录申报系统

在登录页面,申请人正确填写自己注册的账号(证件号码)和密码,拖动滑 块补全拼图, 点击 <sup>置录</sup> 按钮完成登录。

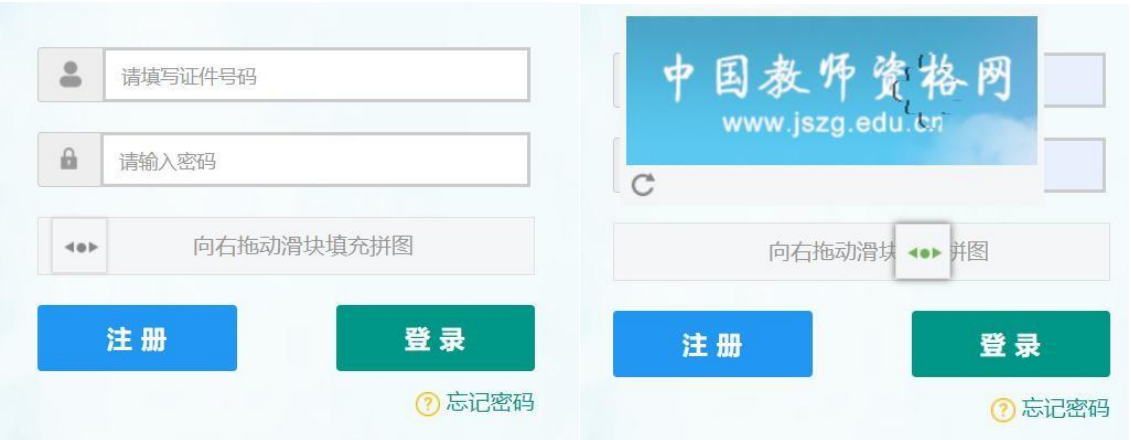

登录成功,对于注册后首次登陆的或个人信息没有完善的用户,首先请完 善个人身份信息,填写民族信息,对于以证件类型为:港澳台居民居住证、港 澳居民来往内地通行证、五年内有效期台湾居民来往大陆通行证注册的用户, 还需要填写性别、出生日期、民族及分别填写港澳居民身份证号码和在台湾居 住的有效身份证号码,检查无误后,点击 <sup>提交</sup>按钮,提交信息。

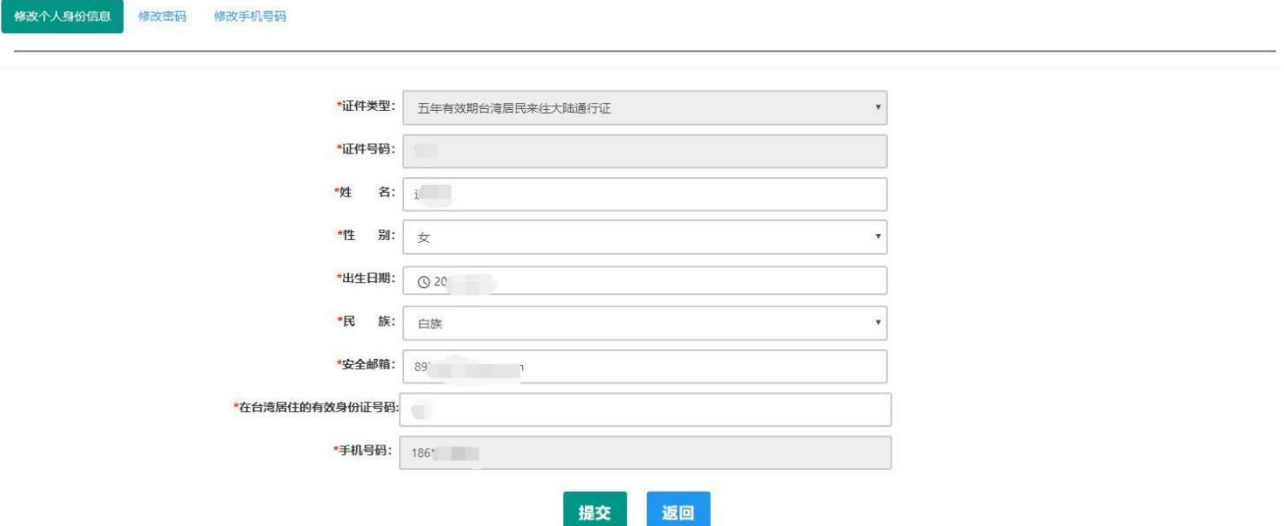

您看到个人信息中心界面,在此界面中包含六个模块:个人身份信息、教 师资格考试信息、普通话证书信息、学历学籍信息、学位证书信息、教师资格 证书信息。

(a)个人身份信息

此模块下您按照页面提示,可以修改个人身份信息、修改密码、修改手机号码 等

(b)教师资格考试信息

如果您是参加国家教师资格考试且成绩合格的申请人,此处将呈现您的考 试合格证明上的相关信息(系统自动同步,此处无需用户自己维护和填写)。 (C)普通话证书信息

在此模块下点击 转置按钮,出现证书新增对话框,请按照右侧的操作步骤 进行操作

1、在"核验证书"类型下,输入证书编号,点击"核验"按钮,系统将在 国家普通话水平测试信息管理系统中获取对应普通话证书的相关信息。

2、如果核验不到信息,请检查当前核验的用户信息是否与普通话证书信息 中的"姓名、身份证件号码、证书编号"一致;

3、经上述步骤仍核验不到证书信息,请选择"录入证书"类型,补全相关 信息并上传对应的电子版证书(图片大小小于 200KB, 格式为 JPG), 供后台 人工核验。核验完成和添加完成在普通话证书信息目录下都会添加一条记录。

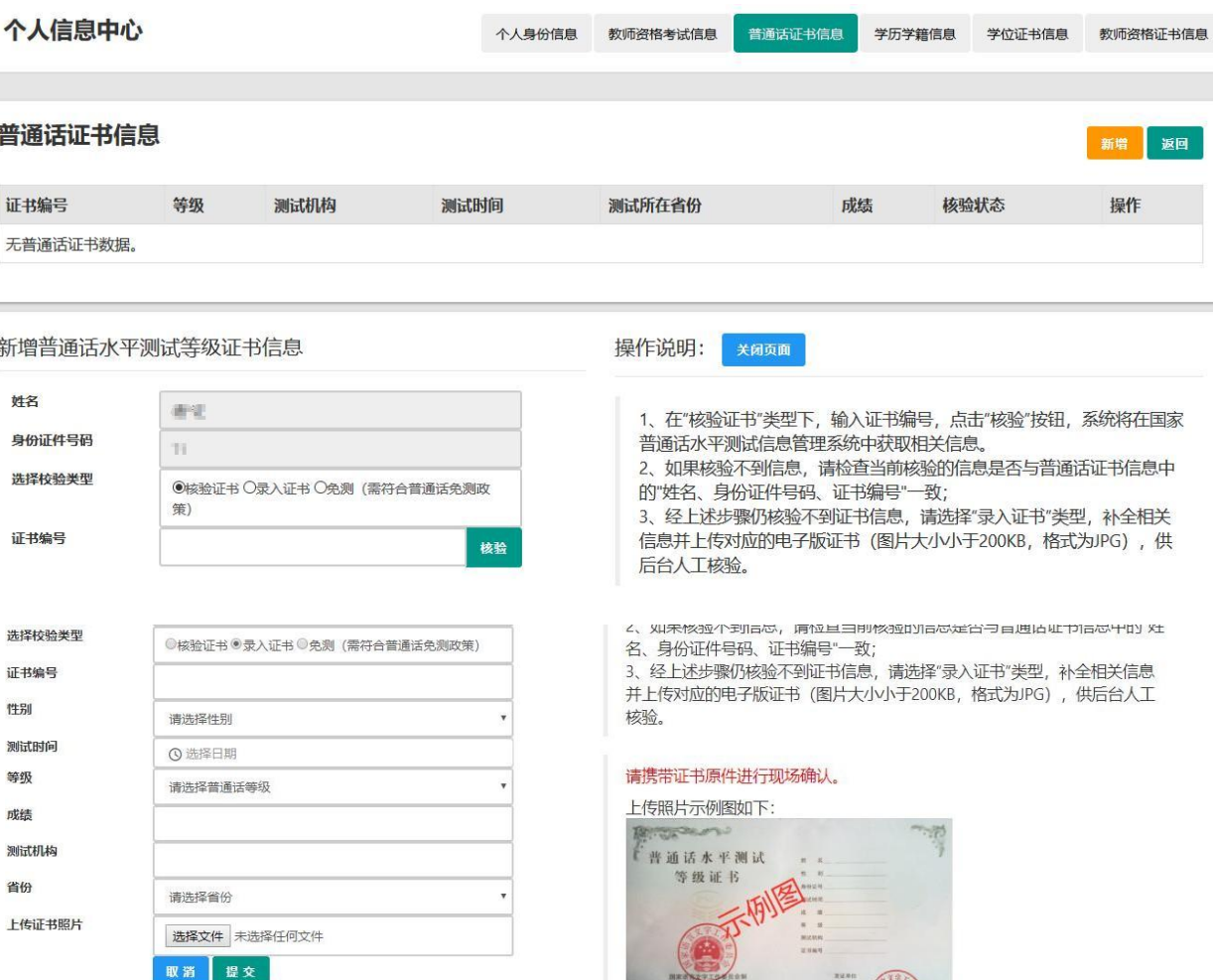

(d)学历学籍信息

学籍信息在认定报名过程中填写。

学历信息: 在此模块下点击 # 按钮,按照右侧的操作步骤进行证书核验,在 "核验学历"类型下,输入证书编号,点击 '按钮,系统将在全国高等学校 学生信息咨询与就业指导中心(学信网)信息管理系统中获取对应学历证书的 相关信息。如果核验不到信息,请检查当前核验的用户信息是否与学历证书信 息中的"姓名、证件号码、证书编号"是否一致;如果检查无误后,仍然核验不 到的证书信息,请选择"无法核验的学历"类型,补全相关信息并上传对应的 电子版证书(中师、幼师及其他中专学历,请选择"无法核验的学历"类型)。 如您所持有的学历为港澳台地区学历或者国外留学学历,请选择相应类型进行 操作,补充完善学历证书信息,并上传教育部留学服务中心的学历认证报告电 子版以备机构人工核验。核验完成和添加完成在学历证书信息目录下都会添加 一条记录。

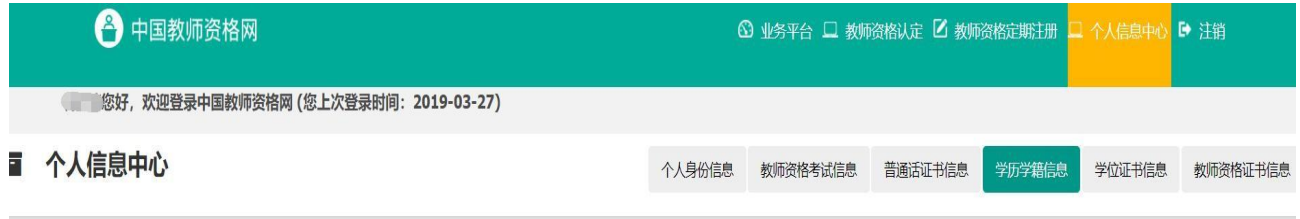

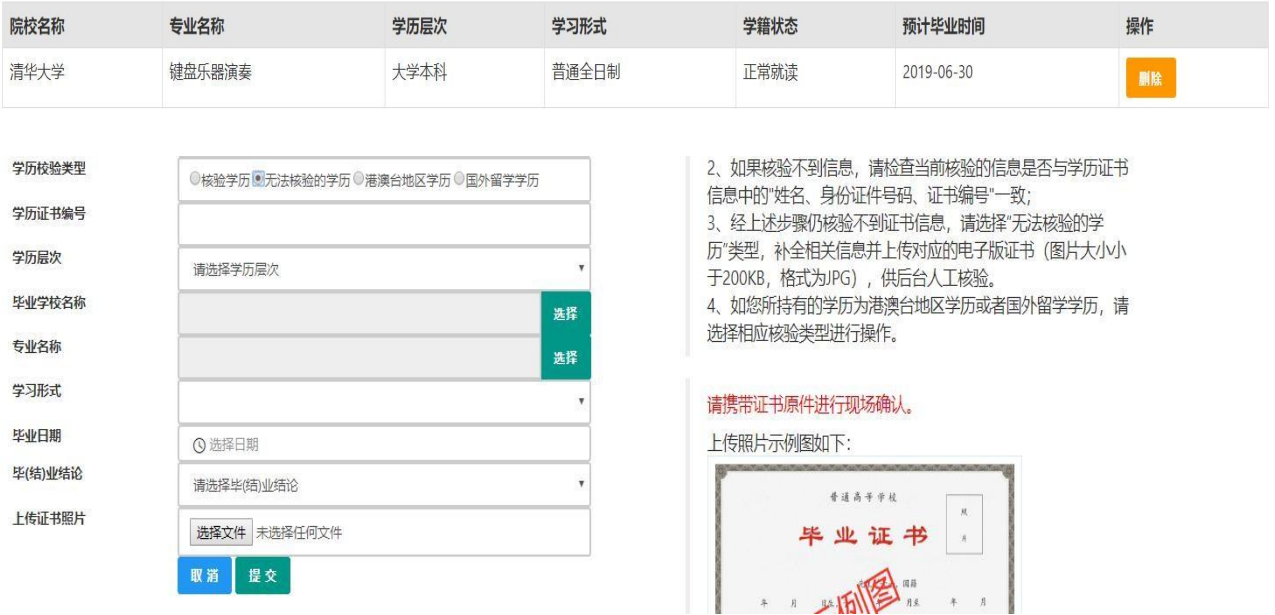

#### 在校学籍信息 (在认定报名过程中填写)

#### (e)学位证书信息

根据您学位证书上的真实信息,补齐本页面上所空缺的信息。

新增学位证书信息

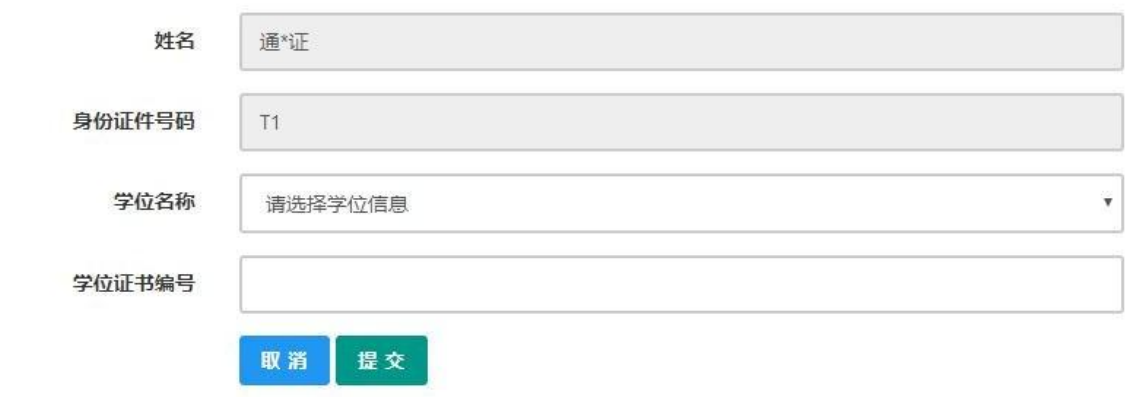

如果是应届毕业生申请,学位名称请选择"无学位",学位证书编号对应为"无"。

## (f)教师资格证信息

如果您已经有认定过的教师资格证,"教师资格证书信息"下将列出该证书的相关 信息。如下图所示:

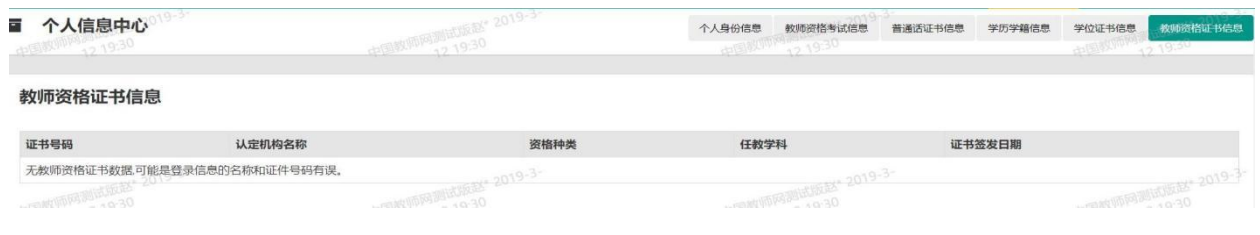

完善个人信息后,点击顶部导航栏中 <sup>319 业务平台</sup>按钮,您将看到页面中"业 条平台"界面,如下:

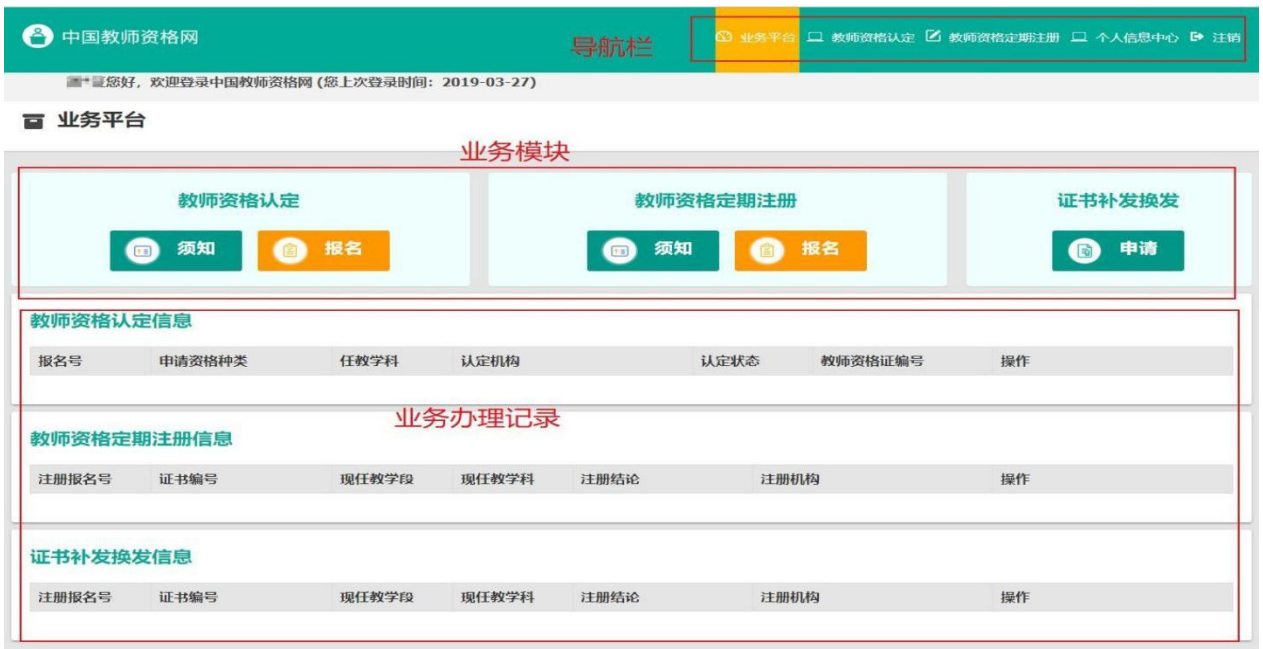

在业务平台页面中,您可以看到导航栏、业务办理记录及业务模块(教师 资格认定、教师资格定期注册、证书补发换发)。

3、业务办理

#### 3.1教师资格认定

申请人必读

### 教师资格认定申请人必读 根据《中华人民共和国教师法》、《教师资格条例》、《<教师资格条例>实施办法》等有关规定,中国公民凡遵守宪法和法律,热爱教育事业,具有良好的思想品德, 具备规定的学历,教师资格考试合格,有教育教学能力,经认定合格的,可以取得教师资格。 电请认定教师资格需要准备或提交以下材料 1.有效身份证件(如身份证、户口簿、居住证、港澳台居民居住证、港澳居民来往内地通行证、 五年有效期台湾居民来往大陆通行证等) 2.学历证书 (应届毕业生请准备学业成绩单) 3.数师盗格老试合格证明(各省份由小学教师盗格考试改革试点前入学的符合直接认完条件的全日制师范生和全日制教育硕士无提供此项证明) 4.普通话水平测试等级证书 5.教师资格认定体检表 6.近期本人1寸免冠正面证件照 (须与系统中上传的电子照片为同一底版) 网上申报时认定系统对学历、考试、普通话等信息验证通过的,现场确认时则无需再出示相关证件原件。体检表需按本省份或认定机构的通知要求提交。 具体需要出示或提交的材料请以认定机构的公告为准。 在教师资格认定报名开始前,您可以在"个人信息中心"页面下,完成普通话水平测试等级证书信息、学历证书信息、学位证书信息的核验或补充, 请下 载《个人承诺书》并按照个人承诺书中的说明进行操作,待报名时使用。《个人承诺书》下载地址: 个人承诺书 温馨提示 一、申请人学历、学籍信息核验结果是以全国高等学校学生信息咨询与就业指导中心(学信网)信息管理系统查询结果作为参考依据,其中无法核验的情况如下: 1.申请人身份信息发生变更, 但学历、学籍信息库未更新。 2.学历、学籍信息库中没有申请人信息。 3.学历、学籍信息库更新滞后。 教师资格认定 在业务平台页面下,选择教师资格认定业务模块 | ■■ ■■ ■■ | 首

先点击 按钮,仔细阅读教师资格认定申请人必读中的内容。

## 在此页面下 请下载《个人承诺书》并按照个人承诺书中的说明进行操作,待 报名时使用。

阅读完毕后,请在右上角点击 网络严 按钮,返回业务平台,选择教师资 格认定业务模块下,点击<sup>O 略</sup>按钮,请仔细阅读教师资格认定网上申报协 议,阅读完毕,请勾选下方"已阅读并完全同意本协议"的勾选框,

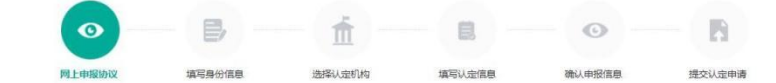

#### 教师资格认定网上申报协议

1.本申报系统的所有权归中国教师资格网所有,不得修改或他用,违者追责。

2.申请人已经认真阅读并知晓了教师资格认定模块下"须知"的相关内容。

3.申请人必须在规定的时间内,登录本申报系统执行相关操作。因个人原因而导致的申报异常,由本人承担所有责任。

4.申请人理解并同意由于不可抗力所引起的无法正常申报的情况,本申报系统不承担任何直接或间接责任。

5.由请人须保证提交的个人信息直实 准确 由请人将承担中于信息不直实 不准确 隐瞒 伪浩和个人疏漏所导致的一切后果

6.申请人同意本申报系统对个人申报信息进行在线核验。核验信息包括但不限于申请人个人信息、学历(或学籍)信息、普通话 水平测试信息、有无犯罪记录信息、教师资格考试信息等。

7.本申报系统尊重并保护申请人网上申报留存的个人隐私信息。未经本人同意, 本申报系统不会主动公开、编辑、 披露或透露任何个人隐私信息,但根据法律法规规定必须披露的或司法部门或其他法律授权<br>的机关依照法定程序要求提供的赊外。

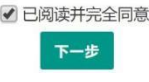

点击 下步 进入填写身份信息页面,

(a)首先请选择考试形式,以"国家统一考试"形式参与认定,请选择本 人名下考试合格证明信息(以报名时间为准,合格证在有效期内的方 能选择使用);

以非国家统一考试(含免考)参与认定,则不用选择。

(b)然后选择本人名下的普通话证书信息参与本次认定,选择普通话免测

的,需符合普通话免测政策,具体普通话免测政策请以省级教育行政

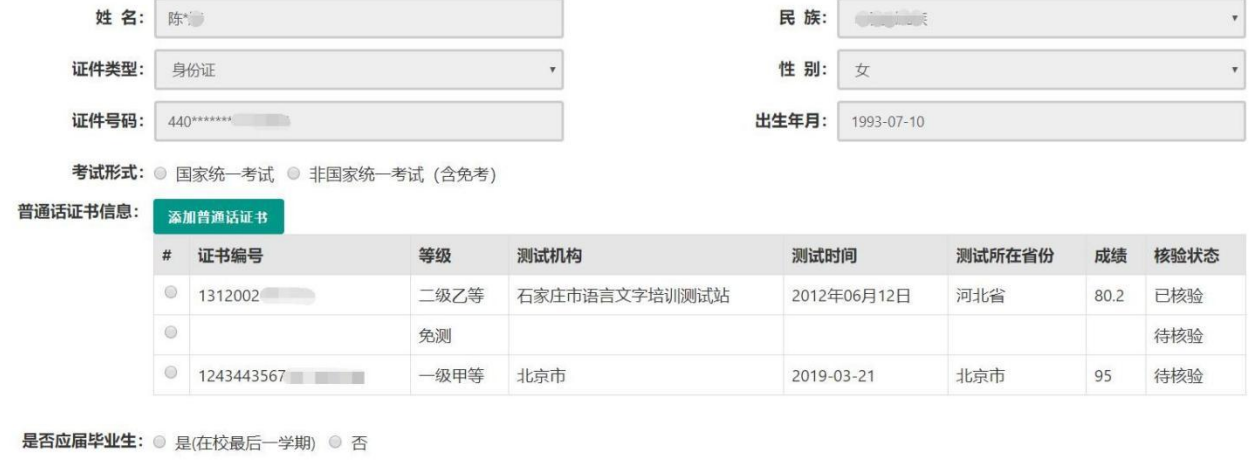

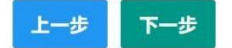

(c) 如果您是非应届毕业生, 请在 <sup>是否应届毕业生:◎是在校最后一学期 ■ 否 处, 选择否, 并</sup> 勾选相应的学历和学籍信息。

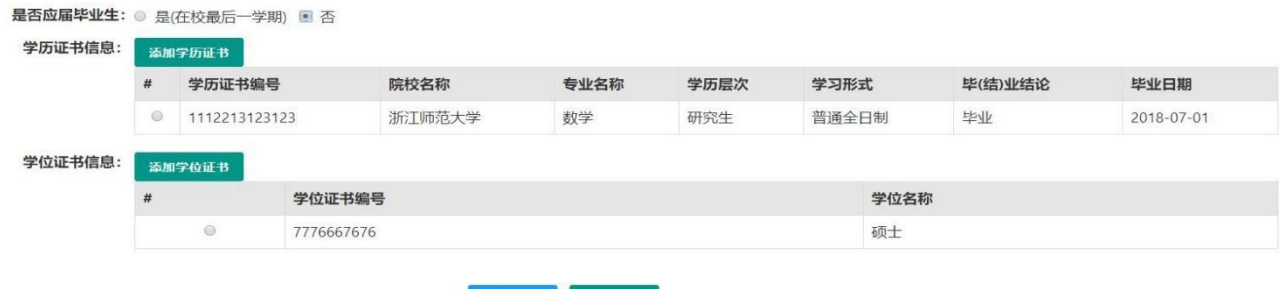

上一步 下一步

如果您是应届毕业生。国际联合一组。不如,选择是,请点击 按钮,获取在校学籍信息。

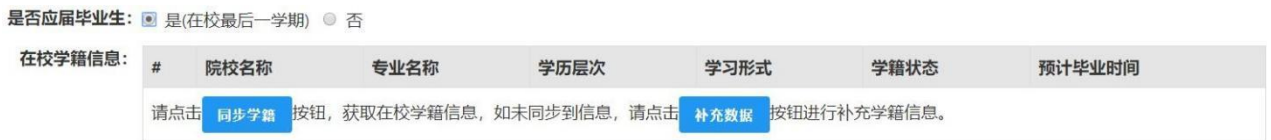

如未同步到信息,请点击 按钮进行补充学籍信息,填写本人学籍信息, 点击 ""按钮,上传信息。

是否应届毕业生: . 是(在校最后一学期) ◎ 否

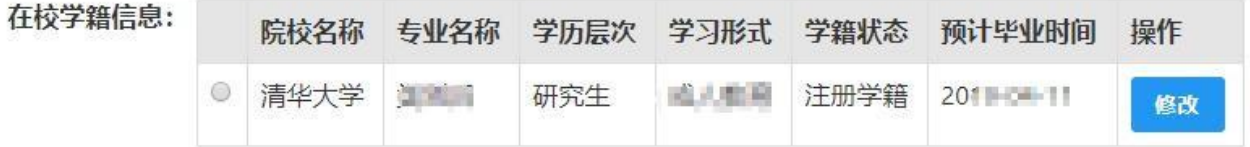

如果添加信息有误,请点击 <sup>修改</sup> 按钮进行修改,后提交即可,如您不需要保 留本条信息, 请到"个人信息中心","学历学籍"模块下,选择"学籍信息" 后,点击<sup>删除</sup>按钮删除。

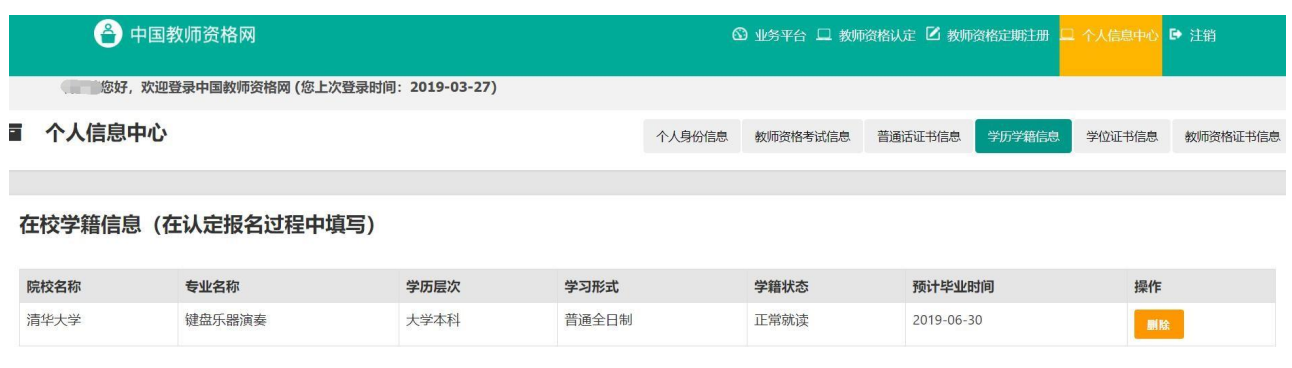

(d) 点击 下步按钮,填写选择认定机构信息,根据本人实际情况选择认定所 在地信息、认定机构信息及确认点信息,点击 下步按钮,看到填写认定信息。

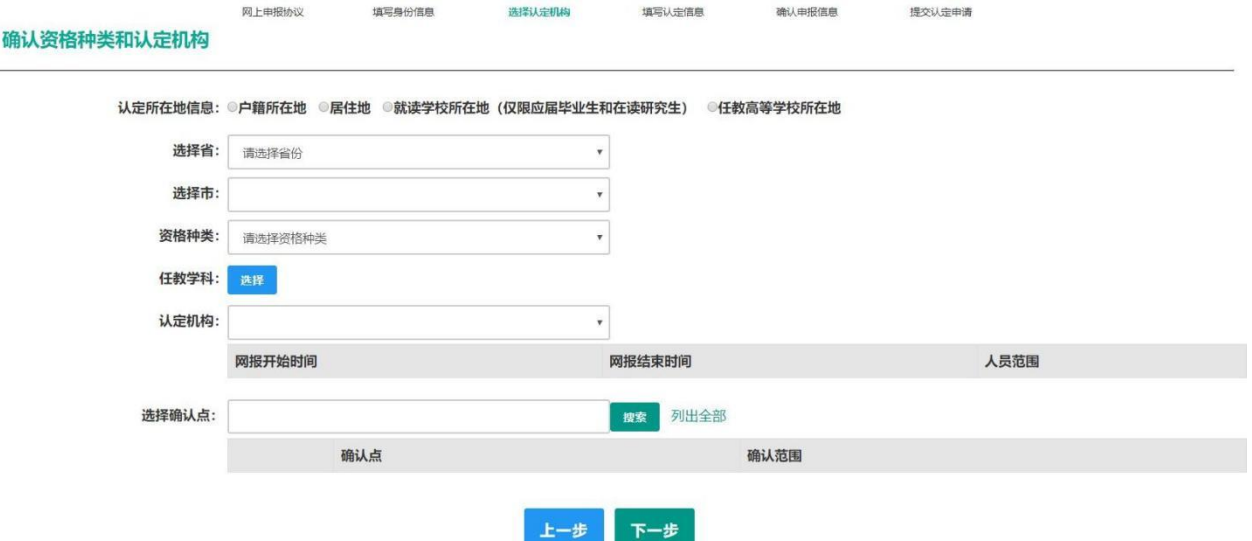

- (e)在填写认定信息页面下,根据实际情况填写本人的认定信息,并上传 个人近期本人 1 寸免冠正面证件照(照片大小小于 200k,图片为 jpg 格式, 须与教师资格证书上粘贴的照片为同一底版), 如需修改 请点击图片,重新选择。
- (f)请点击《个人承诺书》链接,下载《个人承诺书》并完成其要求操作后, 点击 "点击上传",上传完整图片(图片大小小于 200K,格式为 jpg 格式);利用"选择框"将个人承诺书图片中虚线框中的内容完整选 择后,点击"上传"按钮;

如需修改请点击图片,重新选择。

- (g)选择证书领取方式,如果教育局支持邮寄,您可以选择邮寄方式,请 填写收件人信息。
- (h)根据个人实际情况填写个人简历信息。

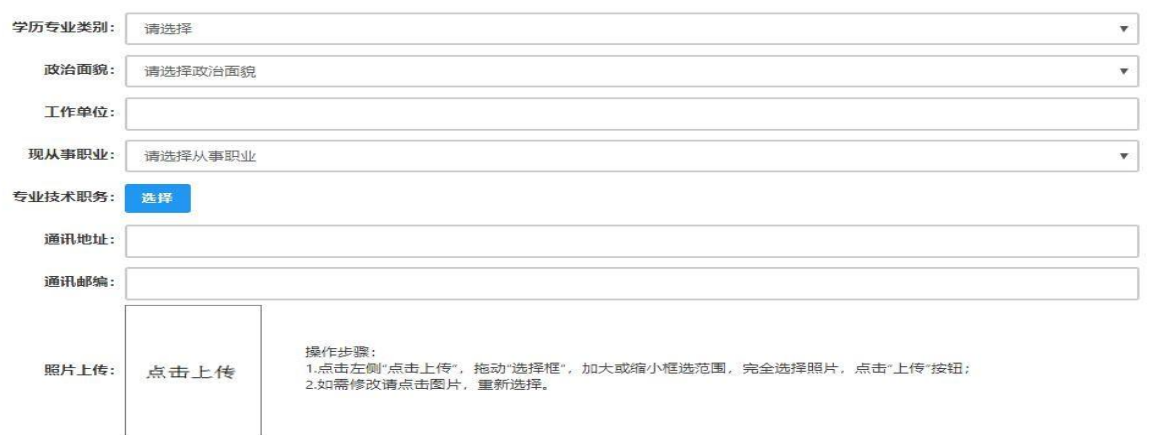

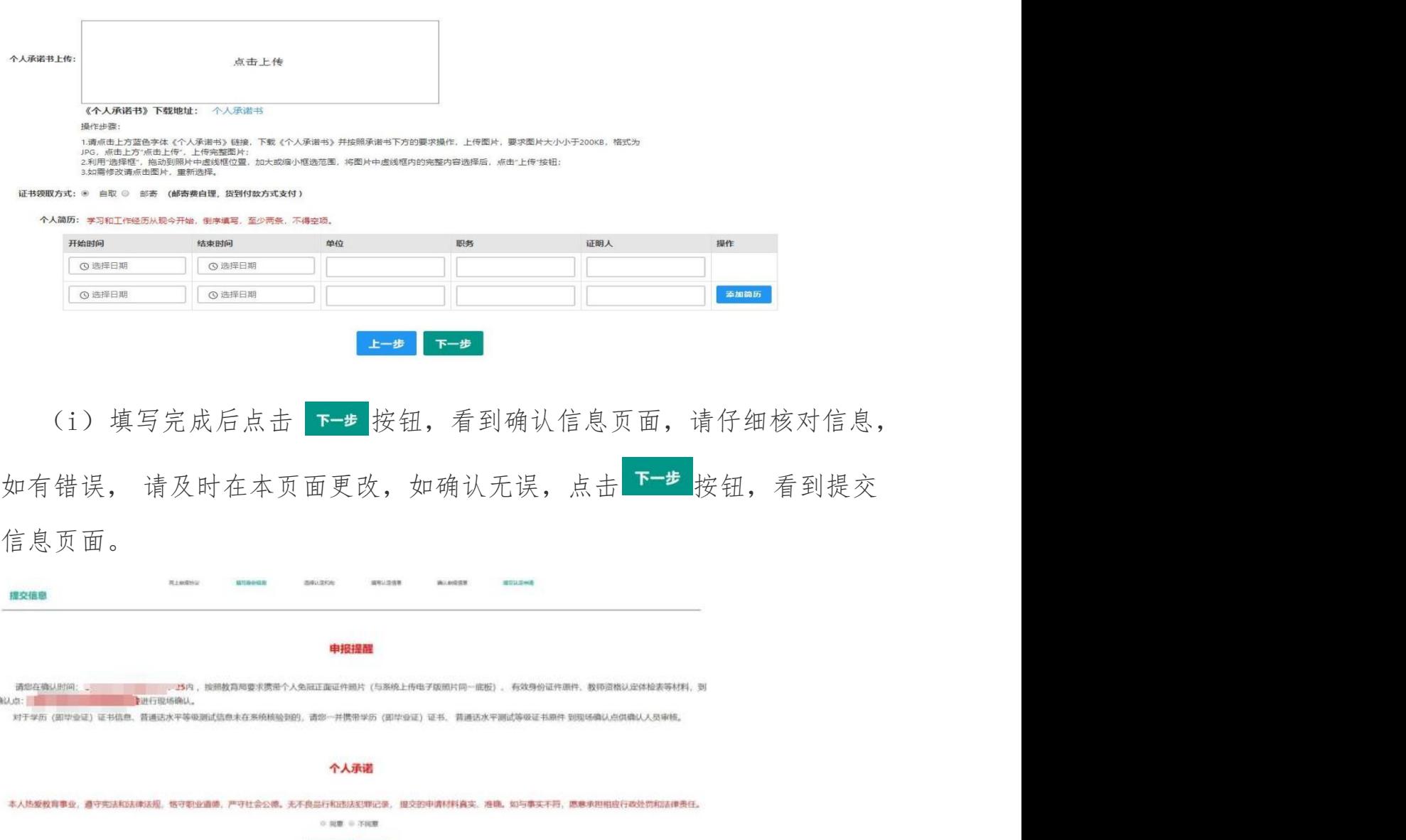

上一步 服交

- (j)在提交信息页面,您将看到申报提醒,请仔细阅读,并牢记现场确认 的时间,确认点信息等,请自己阅读个人承诺,并在页面下方勾选是 否同意,如选择的不同意,点击 #\* 按钮,您将放弃本次报名,返回 业务平台:选择同意,点击 # 交按钮,您将完成本次报名。
- (k)申请认定报名成功!请您务必在系统"业务平台"页面"教师资格认 定信息"记录中点击"<sup>註章项</sup>"按钮,查看相关内容,在认定状态处 查看认定进度,且在规定时间内携带认定通知或公告要求提交的材料 进行现场确认。

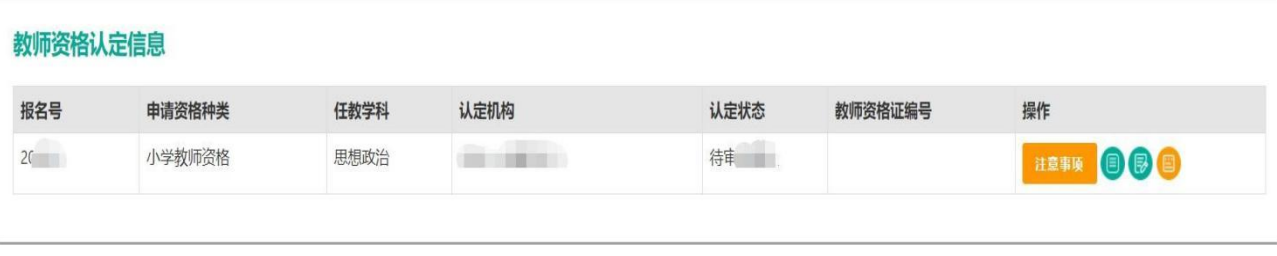